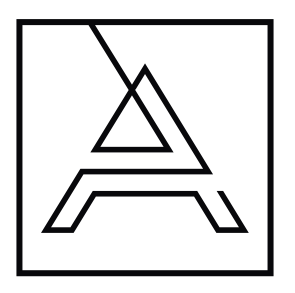

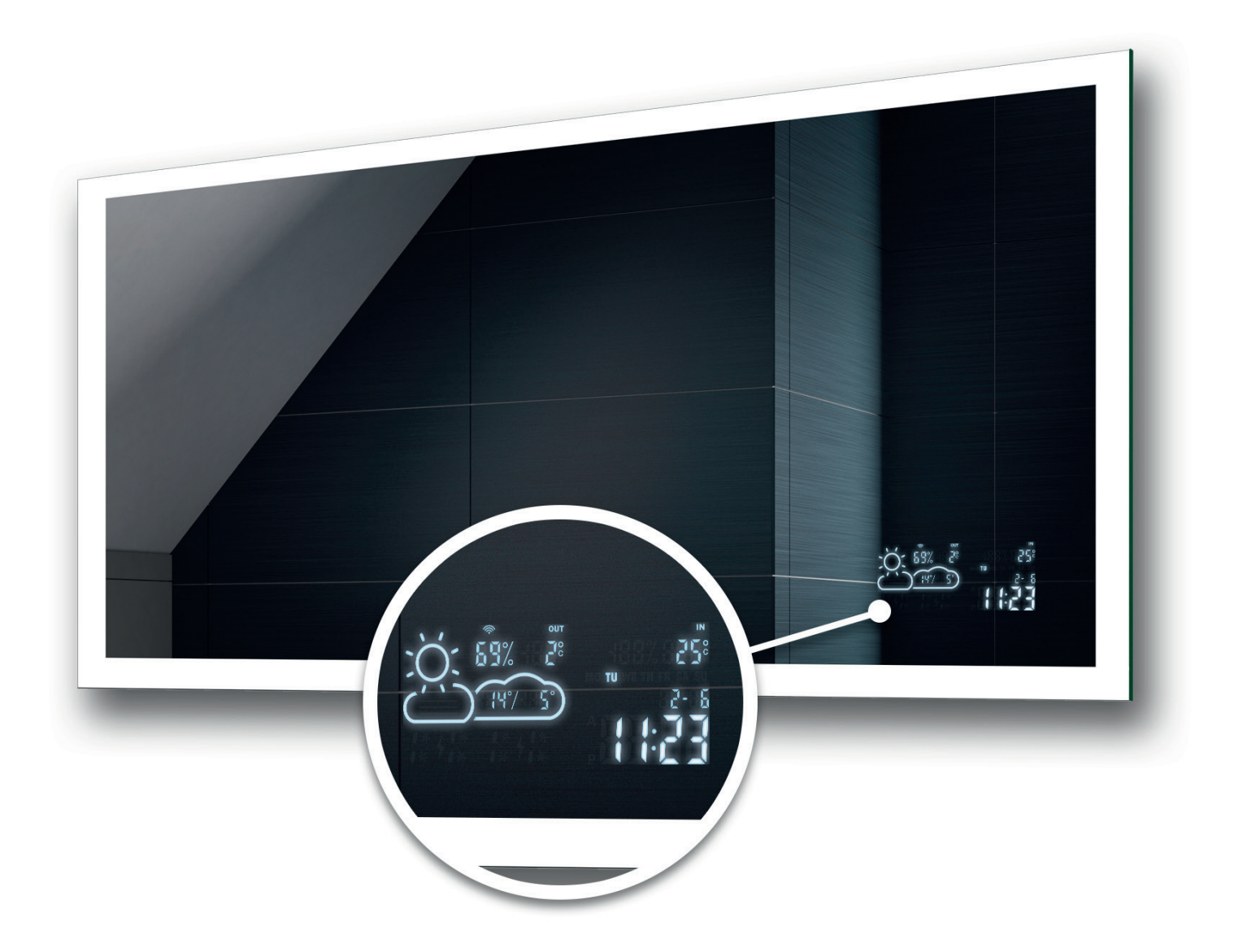

# User manual of the Wi-Fi Weather Station

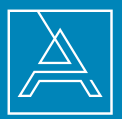

## Description of the device

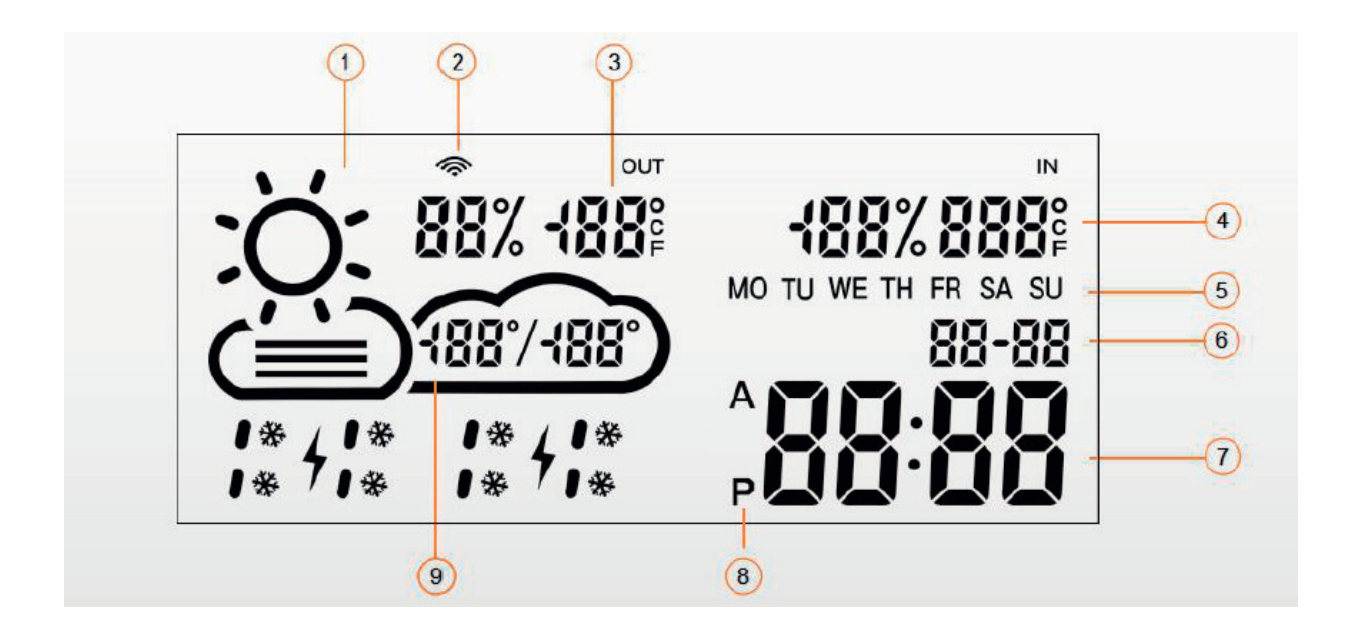

- 1. Current weather
	- $\bullet$  sunny
	- partly cloudy
	- $\bullet$  cloudy
	- $\bullet$  rainy
	- $\bullet$  stormy
	- $\bullet$  snowy
- 2. The Wi-Fi icon
- 3. Outdoor temperature and humidity
- 4. Indoor temperature
- 5. Day of week (abbreviation)
- 6. Date (dd/mm)
- 7. Time
- 8. Time format (12/24)
- 9. Daytime temperature range (forcast)

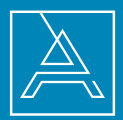

## Description of the device

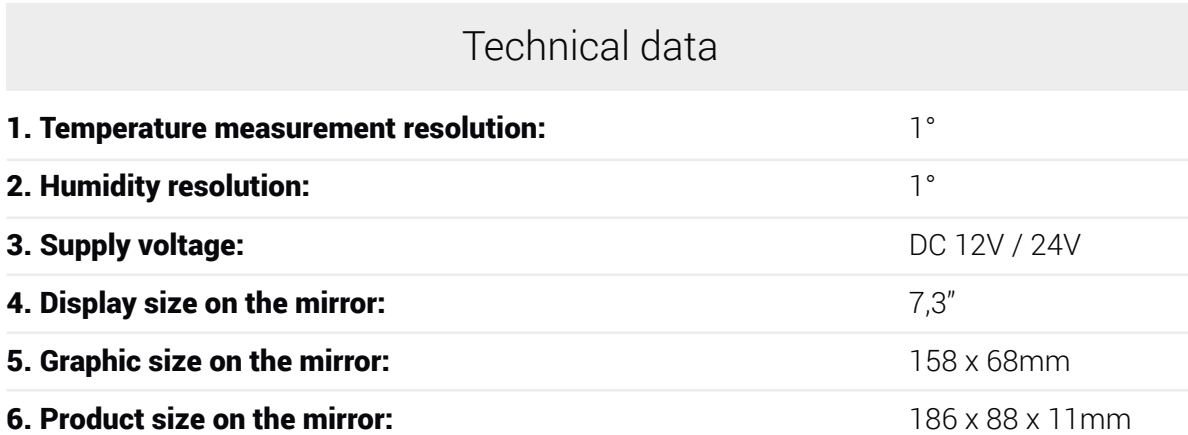

#### Features

- 1. Automatic time and date setting with Wi-Fi signal
- 2. Time format 12/24 hours
- 3. Adjusting the date (dd-mm / mm-dd)
- 4. Display in °C / °F degrees
- 5. Brightness control
- 6. Night view brightness control
- 7. Weather forecast (current day and tomorrow)
- 8. Possibility of manual location selection

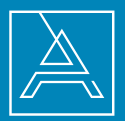

#### Wi-Fi Weather Station configuration

- 1. After connecting the power supply to the mains, the station goes to configuration mode
	- The display should show "SCAN".
	- If the station displays "Error" reset the station by unplugging it three times and reconnecting it to the power!

2. To set the station you need to download free application called "WiseMirror".

(use Google Play or App Store)

- 3. Start the application on your device.
- 4. Click on the "+" sign in the upper right corner in the application

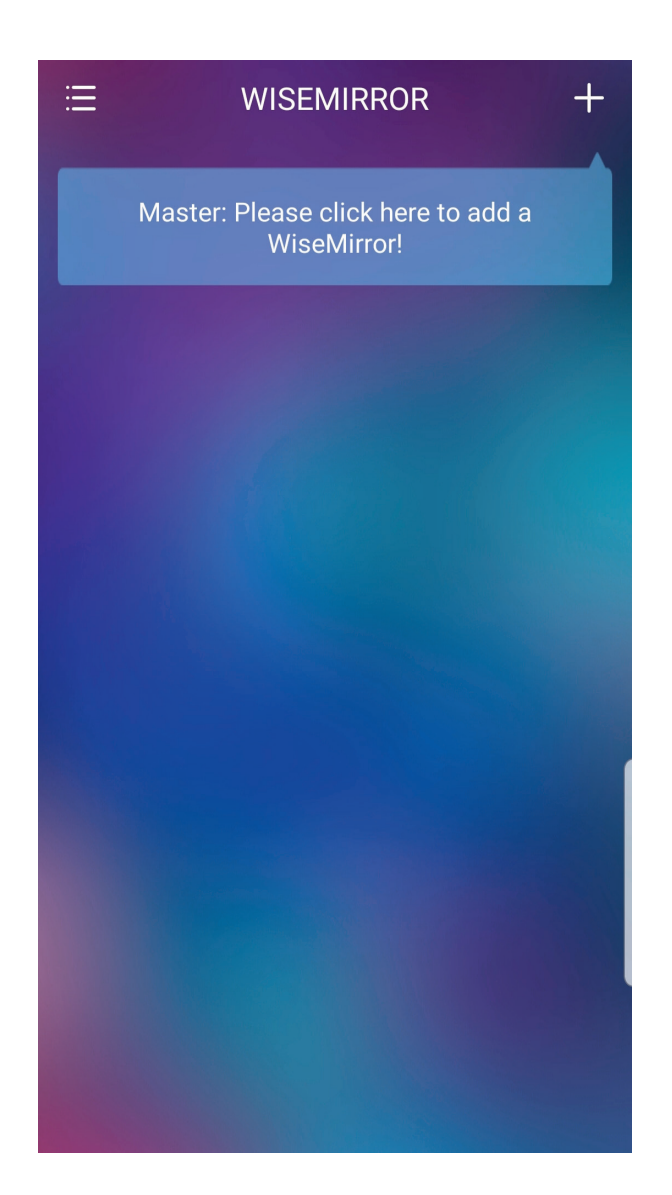

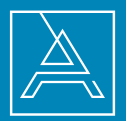

### Wi-Fi Weather Station configuration

5. Then select your Wi-Fi network and enter the password for your router. Click on "Next" so the application can connect the device to the internet.

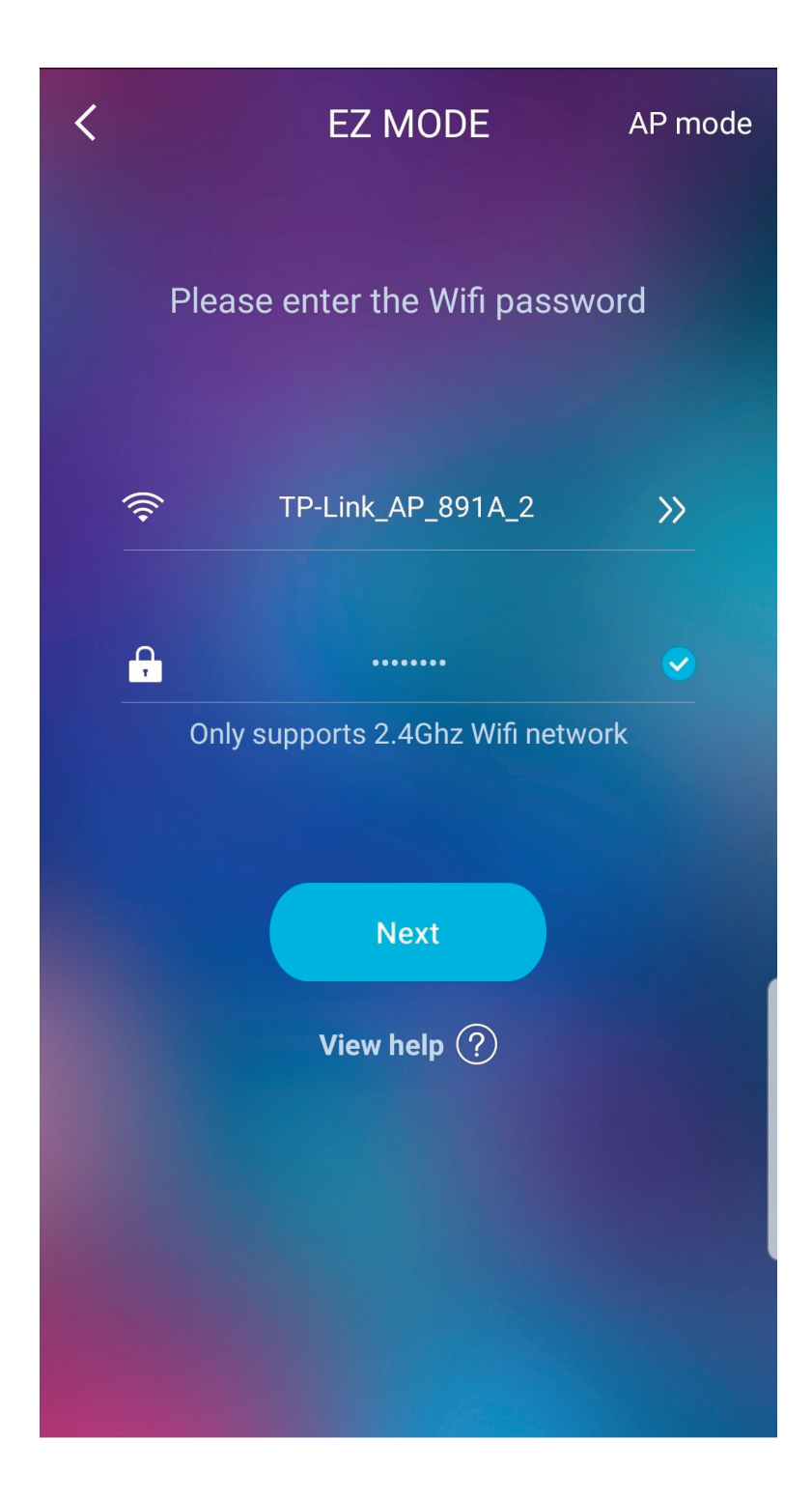

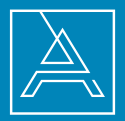

#### Wi-Fi Weather Station configuration

6. The station will automatically connect to the Wi-Fi network and will pair with the device with that application.

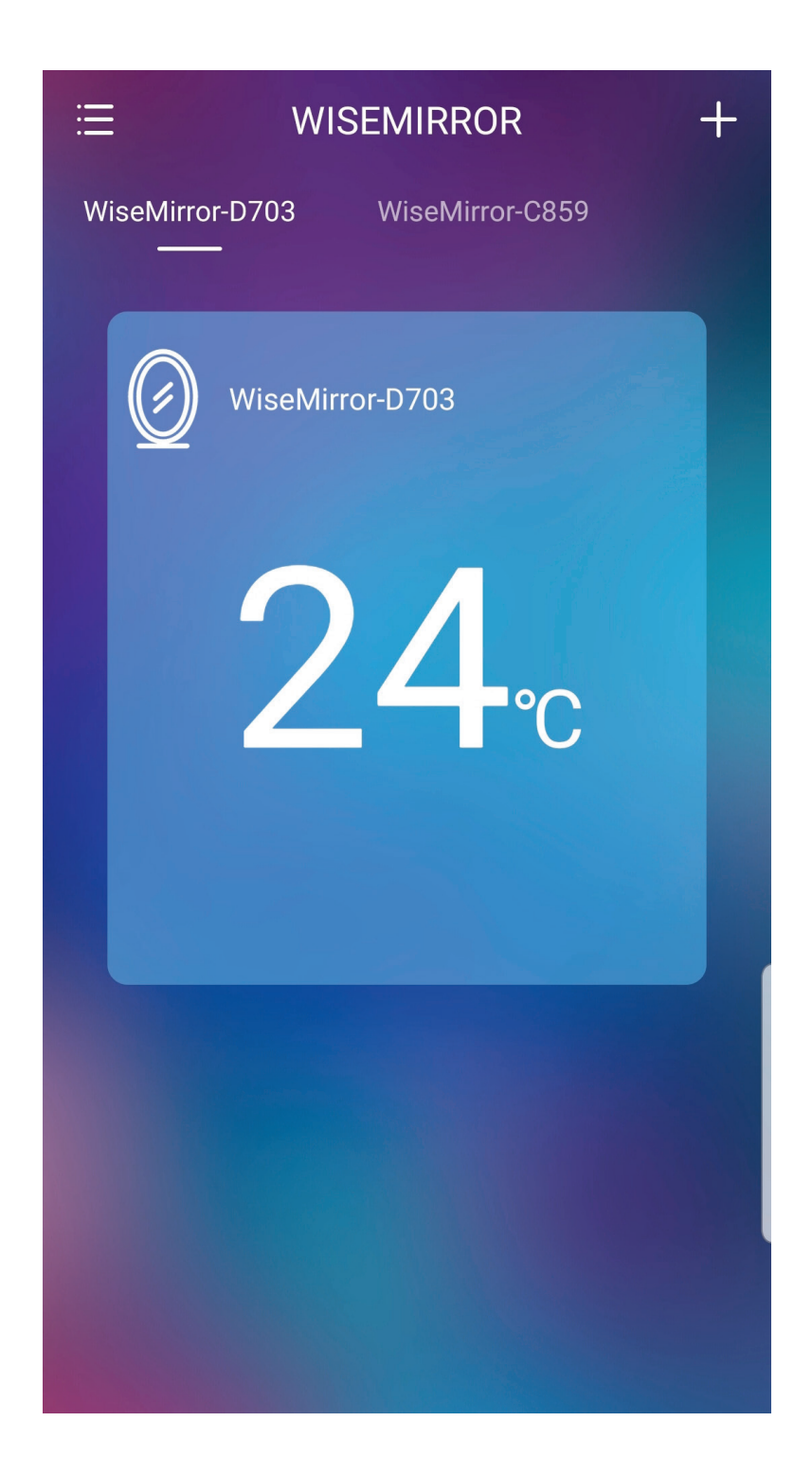

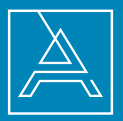

The main interface shows devices connected to the application at the moment.

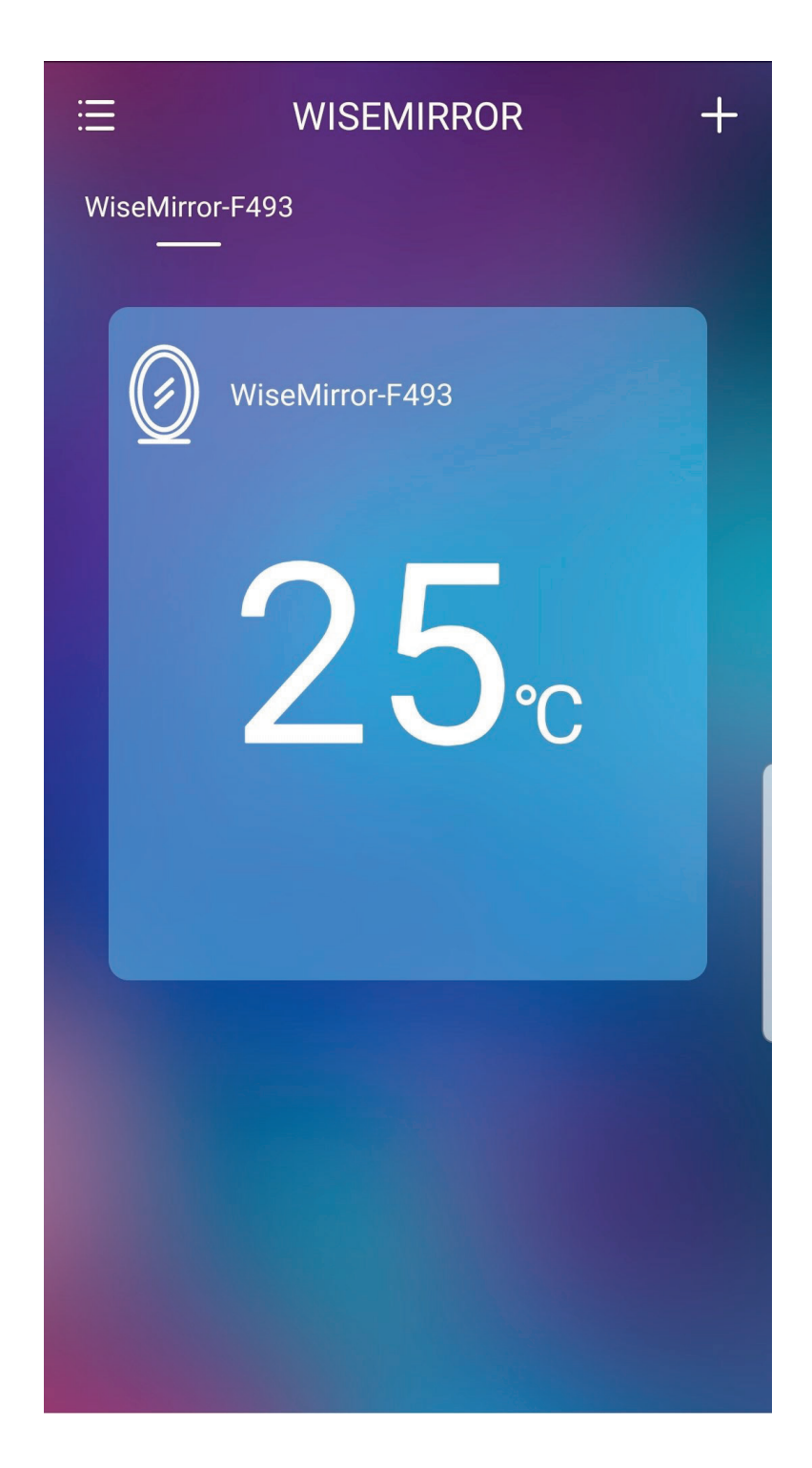

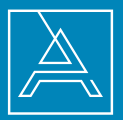

To go to application settings select your device in the main interface.

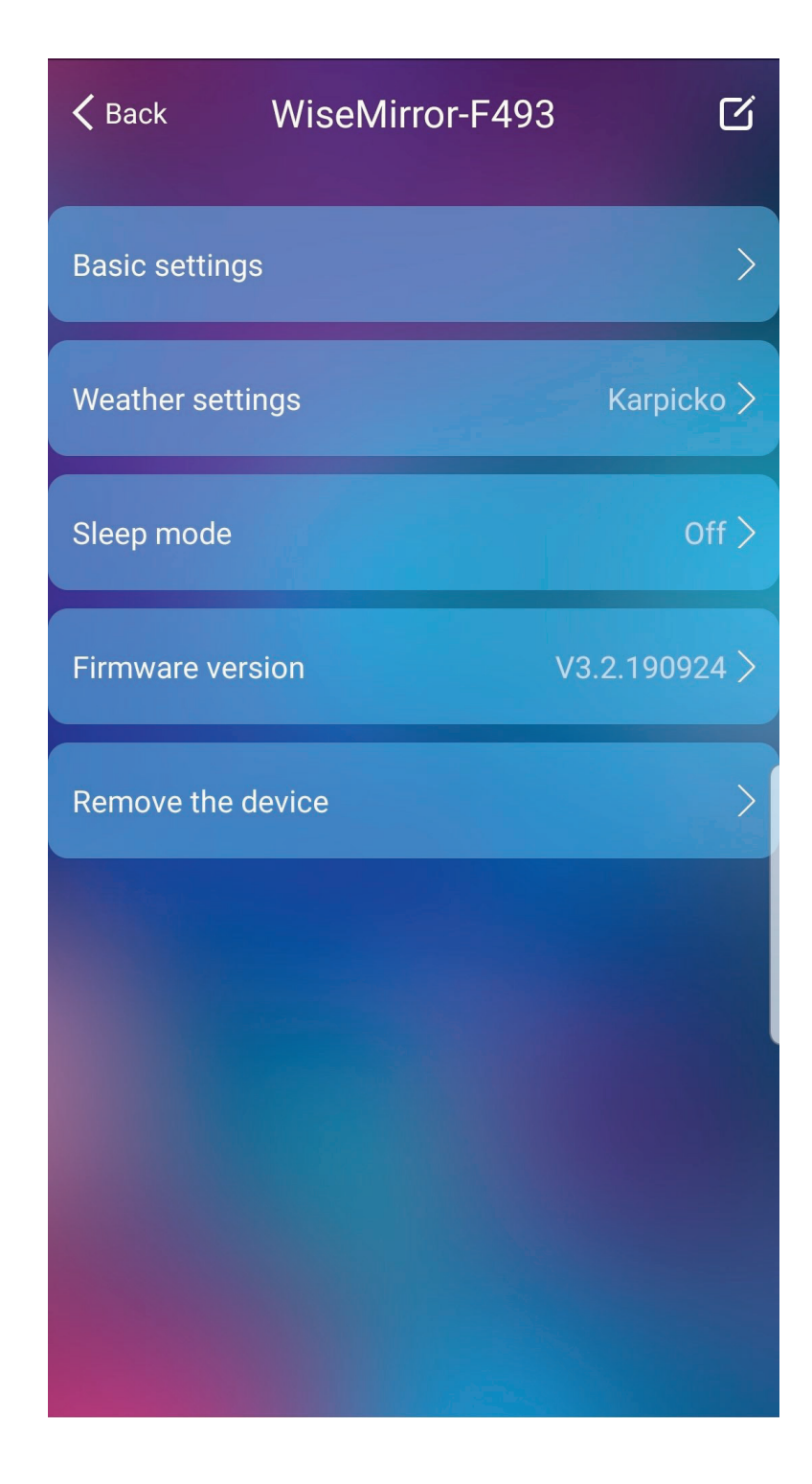

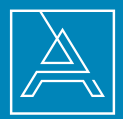

Basic settings

- Time settings "24 hours format" 12h or 24h
- Date settings "Day-Month format" dd-mm or mm-dd
- Temperature settings "Degrees Celsius" °C or °F
- Display control "Normal-brightness" levels to choose 30%, 60% or 100%.

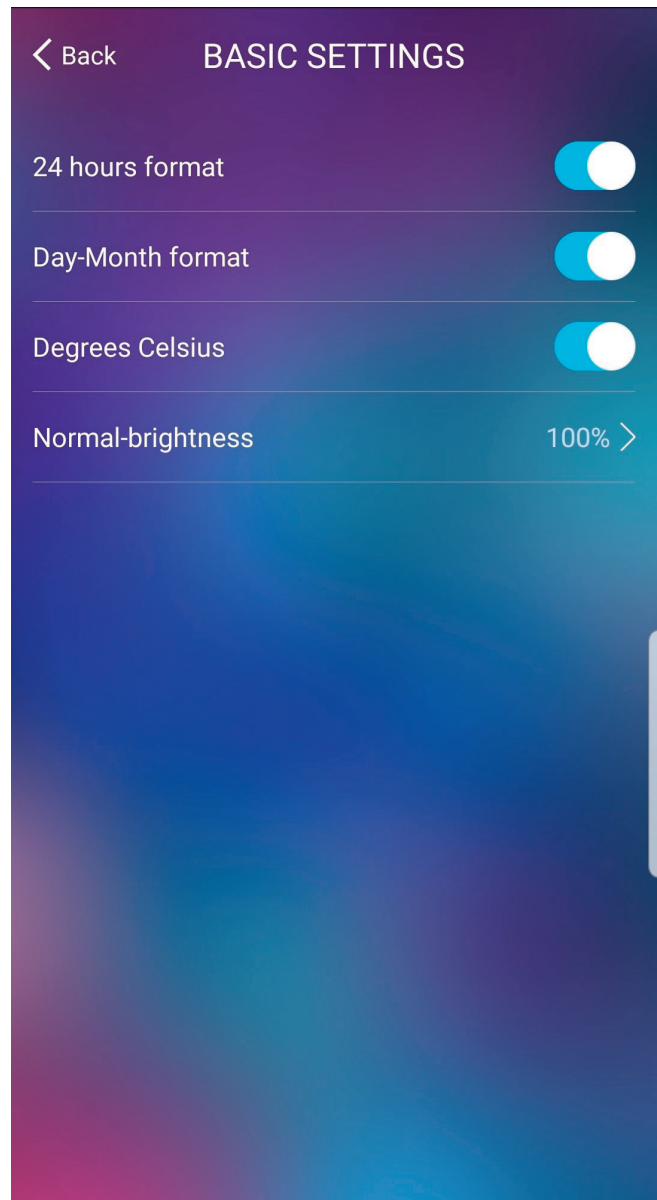

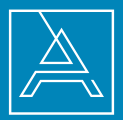

Weather settings

- 1. After selecting the "Weather Scroll" option, the station will alternately show the current weather and the forecast weather for tomorrow.
- 2. In the "Regional Settings" field set automatic location download or manually select a city.

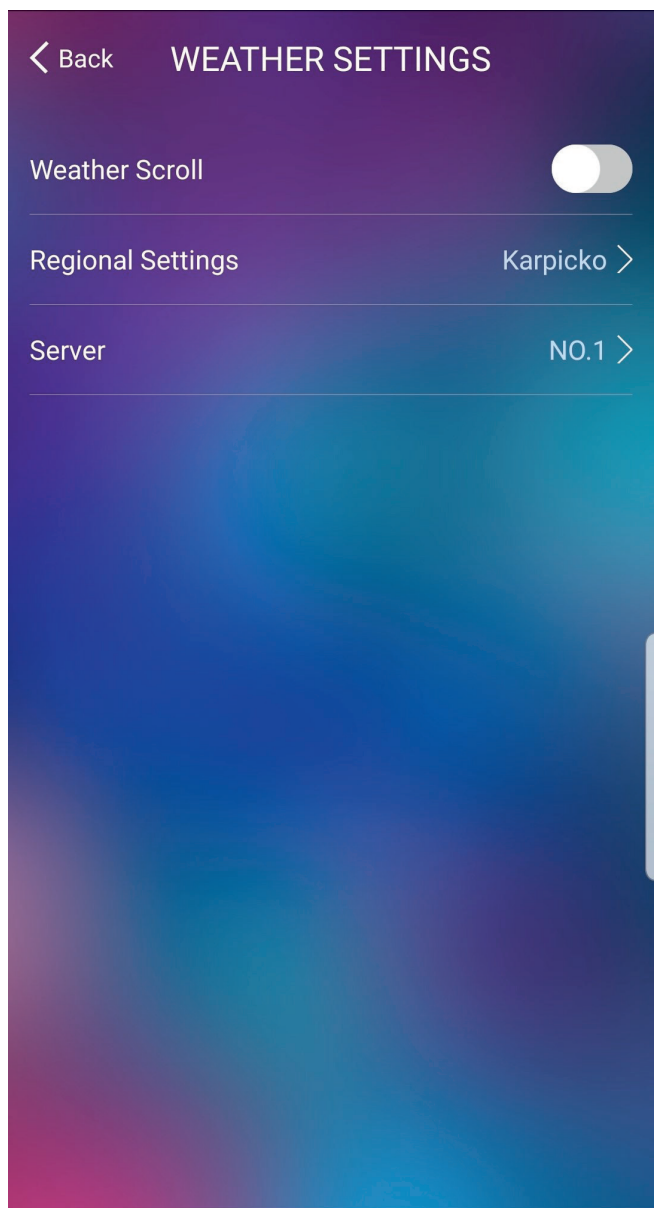

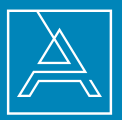

"Sleep mode" allows you to apply saved brightness mode of display at selected time intervals. To turn on sleep mode select "Enabled". Then select the start and the end in tabs "Starting time" and "End Time". Then in the "Sleep-brightness" select the appriate percentage of lighting.

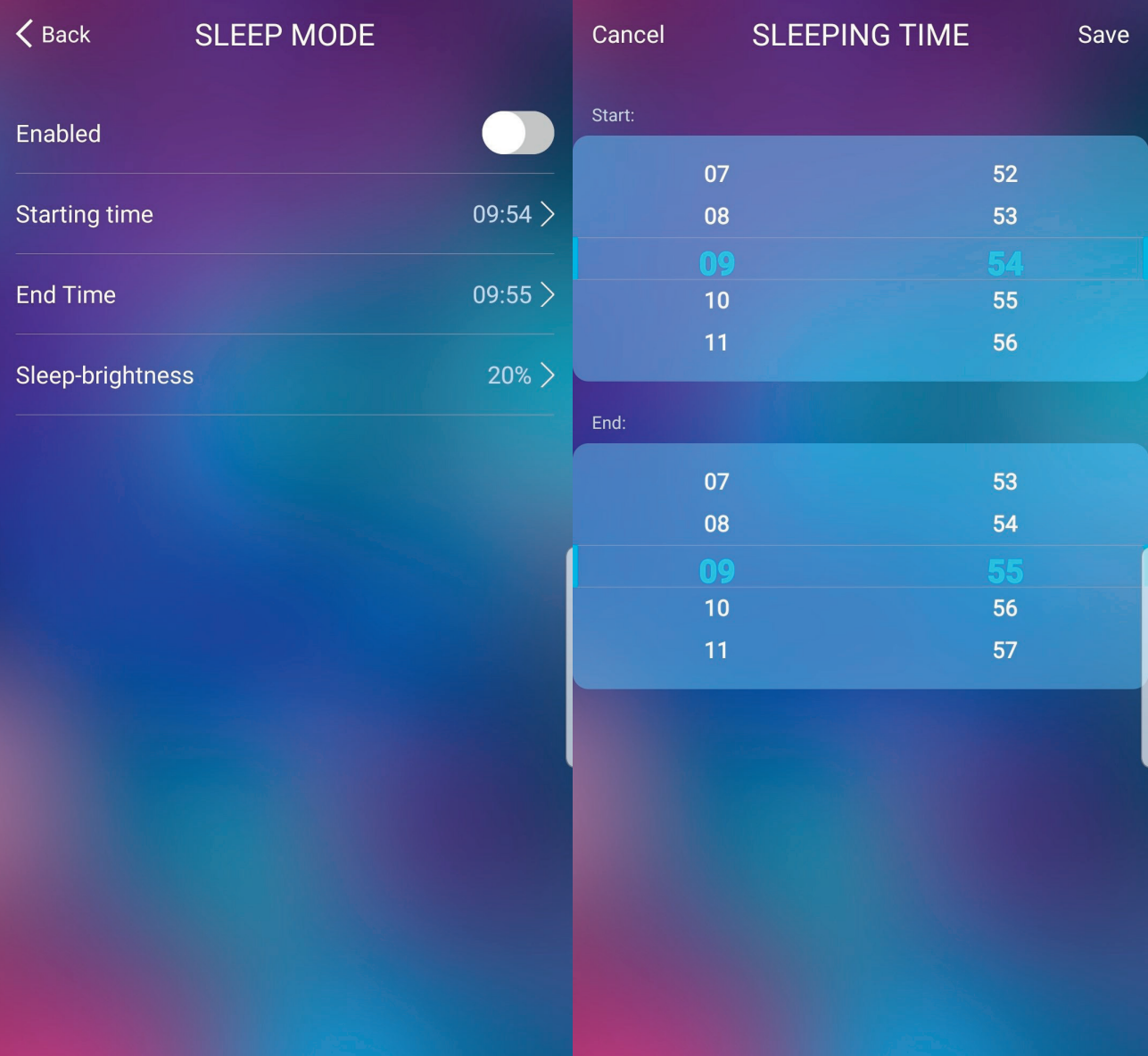

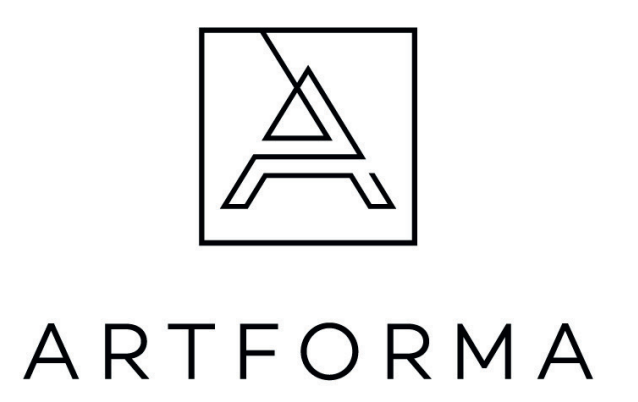

FORAM Sp. z o.o. sp. k. Karpicko, ul. Jeziorna 3, 64-200 Wolsztyn

Mail EU: info@artforma.eu; Mail PL: biuro@artforma.eu +48 68 422 73 65

We work from Monday to Friday from: 9: 00 AM to 3. 00 PM